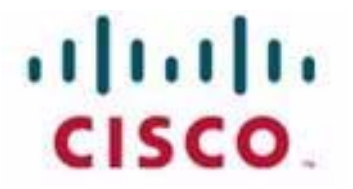

# **Customer Journey Platform Business Rules Engine User Guide**

#### **Notification**

The Broadsoft CC-One solution is now the Cisco Customer Journey Platform. From August 2018, you will see the Cisco name and company logo, along with the new product name on the software, documentation and packaging. During the transition, you may see both Broadsoft and Cisco brands and former product names.

#### **Copyright Notice**

Copyright© 2018 Cisco Systems, Inc. All rights reserved.

## ● ● ● ● **Contents**

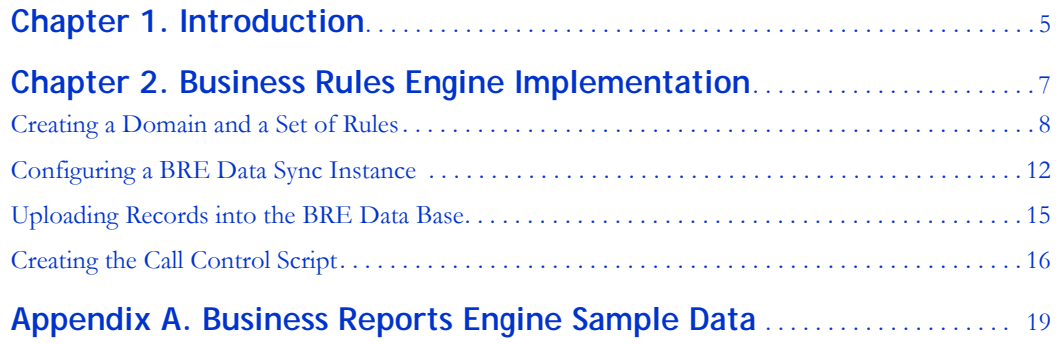

# <span id="page-4-0"></span> $\begin{array}{|c|c|c|}\n\hline\n\textbf{1} & \textbf{Introduction}\n\end{array}$

The Cisco© Customer Journey Platform (CJP) Business Rules Engine (BRE) provides a means for tenants to incorporate their data into the CJP environment for custom routing as well as for general implementation.

For example, a tenant who wants to route calls to a specific group of agents based on the ANI dialed could simply upload a list of ANIs and their associated virtual team identifiers. If the ANI of the incoming call is on that list, it is routed to the group of agents specified. If the ANI is not on the list, it is routed straight through to the general queue.

A typical BRE implementation involves these major components:

- **Business Rules Engine utility**, which provides an interface for creating domains and rule sets. The BRE requires an incoming decision request to be associated with a *domain*. The domain contains a set of rules. Each rule is assigned a priority. The BRE tries to match the domain's highest priority rule with the decision request based on the conditions in the rules.
- **Call Flow Design Interface** in the Routing Strategy module of the CJP dashboard, where you can create a control script that invokes the BRE.
- **BRE Data Sync** configuration utility, which provides an interface for defining the Data Sync instances to import data into the BRE database. After a Data Sync instance is defined, the tenant can upload a .csv file to a specified folder within their CJP FTP folder. The folder is periodically monitored based on parameters specified for that BRE Data Sync instance. The uploaded .csv data is converted into records in the BRE database.
- **Data Sync FTP location** where the tenant uploads records in a .csv file to the specified FTP folder. If the .csv file is processed successfully, the records are imported into the BRE database.

**•** 

**• •**

## <span id="page-6-0"></span>••••• <mark>2</mark> **Business Rules Engine Implementation 2**

BRE consists of a real-time rules engine that gets invoked by the call flow scripts associated with an entry point. Typically the ANI of the incoming call along with other information associated with the call (such as an account number) are used by the rules engine to assess whether any special handling is needed for that call. This rules engine typically consults with a data repository to assess the desired call handling. The BRE configuration requires:

- **•** [Creating a Domain and a Set of Rules](#page-7-0)
- **•** [Configuring a BRE Data Sync Instance](#page-11-0)
- **•** [Uploading Records into the BRE Data Base](#page-14-0)
- **•** [Creating the Call Control Script](#page-15-0)

**•**

#### <span id="page-7-0"></span>**Creating a Domain and a Set of Rules**

The Business Rule Engine utility is typically invoked by the CFB script when a new voice (or chat or email) request is presented to the ACD. This section explains how rules can be set up so that the BRE utility can assist the ACD to route the incoming request.

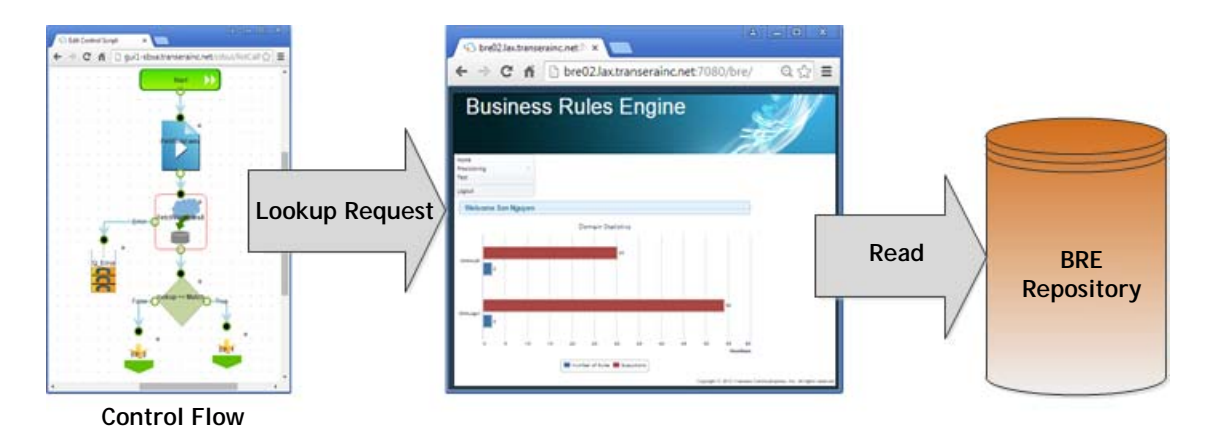

The BRE requires an incoming decision request to be associated with a domain and a set of rules. The BRE tries to match the highest priority rule with the decision request based on conditions in the rules.

Be sure to create a rule set to cover all cases. For example, you should create rules for for both *Match Found* and *Match Not Found* conditions. Or you could set up rules for multiple conditions. For example, *ANI Match* or *ANI No Match*, then *Gold* or *Silver*. In this case, you would need to create a rule for each possibility. For example:

ANI Match and Gold ANI Match and Silver ANI No Match and Gold ANI No Match and Silver.

To create a domain and set of rules:

- **1.** Log in to the Business Rules Engine utility using the URL and login credentials provided by Operations.
- **2.** Create an attribute to associate with the domain if an attribute has not already been created. This attribute will carry the name of the targeted domain that the request to the BRE must be associated with in a call control script:
	- a. Select **Provisioning > Attributes** and click **New** on the page that appears.

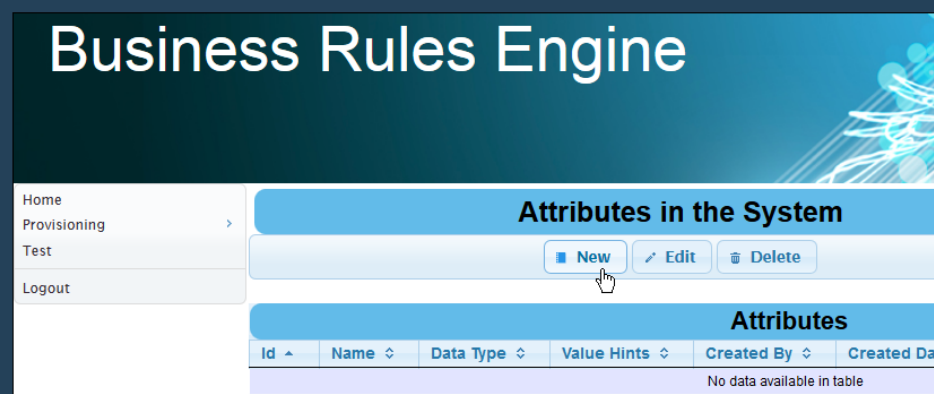

b. On the **Create a New Attribute** page, enter a text string in the **Name** field—for example, *domain* or *context*—and then click **Save**.

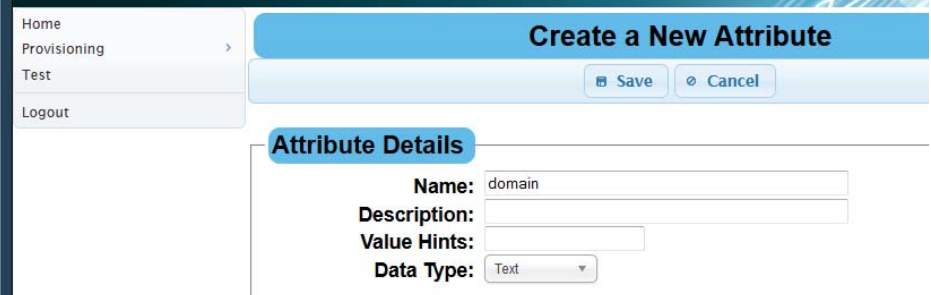

- **3.** Select **Provisioning > Domains** and click **New** on the page that appears.
- **4.** On the **Create a New Domain** page:
	- a. Enter a name and optional description for the domain.
	- b. If more than one attribute has been created, select the attribute you want to associate with this domain from the **Associated Attribute** drop-down list.
	- c. Click **Save**.

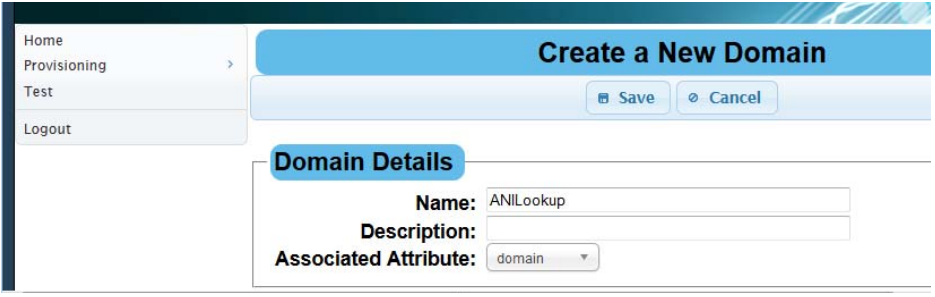

**5.** On the **Domains in the System** page, select the domain to create a rule set.

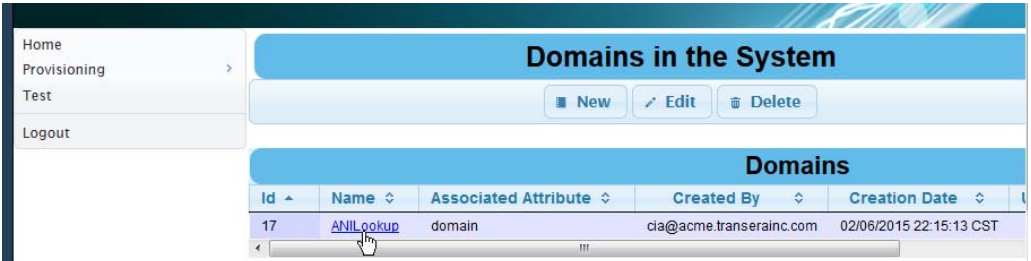

**6.** On the page that appears, click **New [Editor]**.

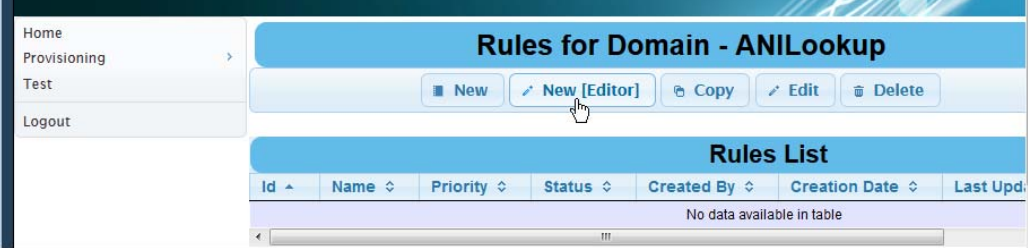

**7.** In the **Rule Details** section of the page, specify the settings described in the following table.

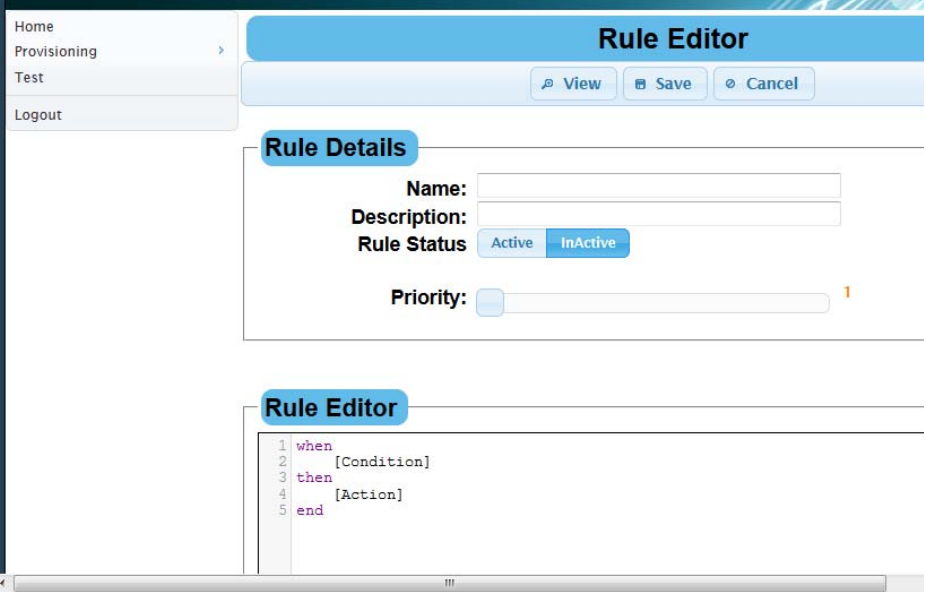

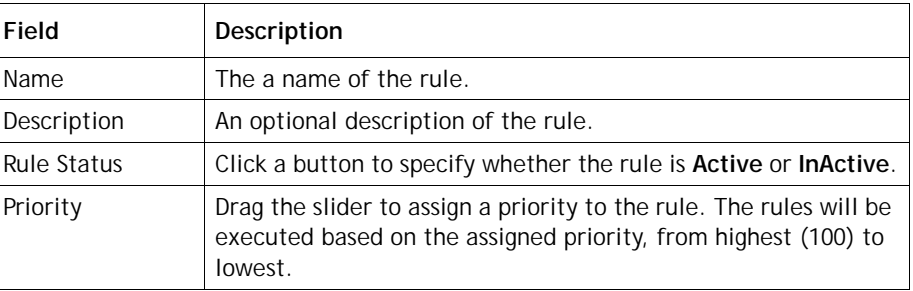

**8.** In the **Rule Editor** section of the page, enter the code for the rule and click **Save.**

The following example code returns the value *MatchFound* for an attribute named *label* if the number the caller dialed from (ANI) matches an ANI on the list the tenant uploaded to the FTP server.

<span id="page-10-0"></span>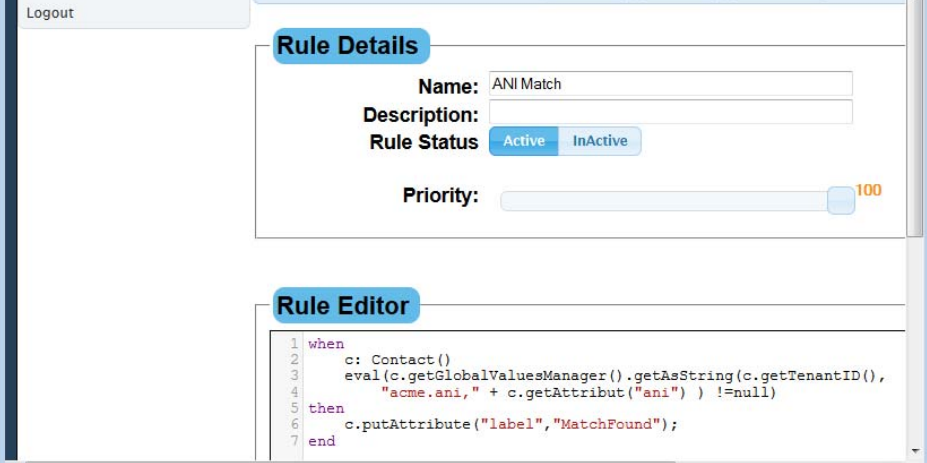

The following example code returns the value *MatchNotFound* if a match was not found.

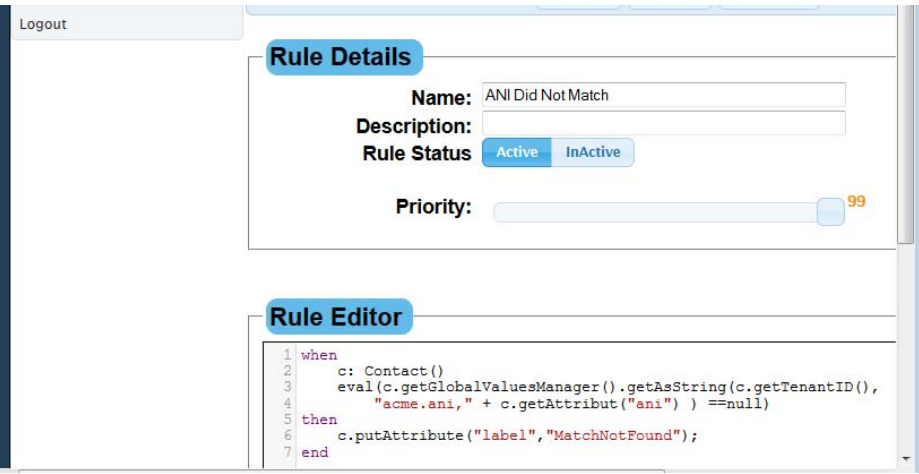

Example: Here is a rule set for routing calls based on ANI Match or No Match.

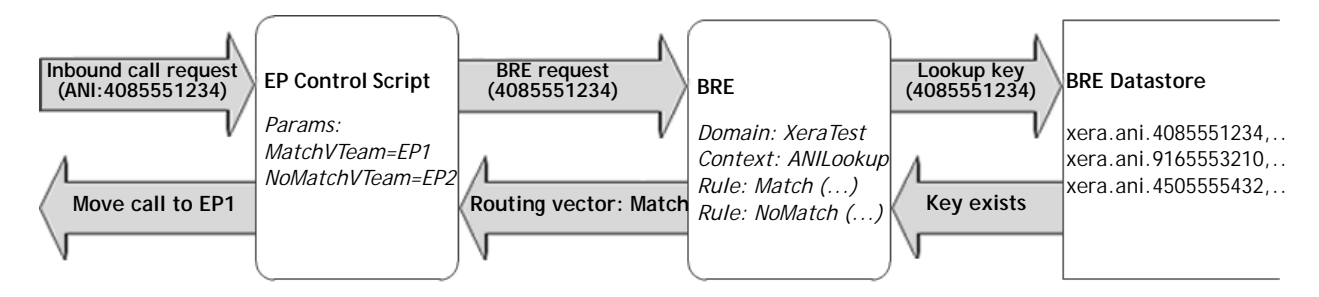

**Figure 4. Simple ANI Match/No Match Scenario Example** *Simple ANI Match/No Match Example*

#### <span id="page-11-0"></span>**Configuring a BRE Data Sync Instance**

The BRE Utility accesses a database to make routing decisions. This database needs to be populated and periodically updated with the appropriate information. This section describes how the Data Sync utility can be configured to periodically update the database.

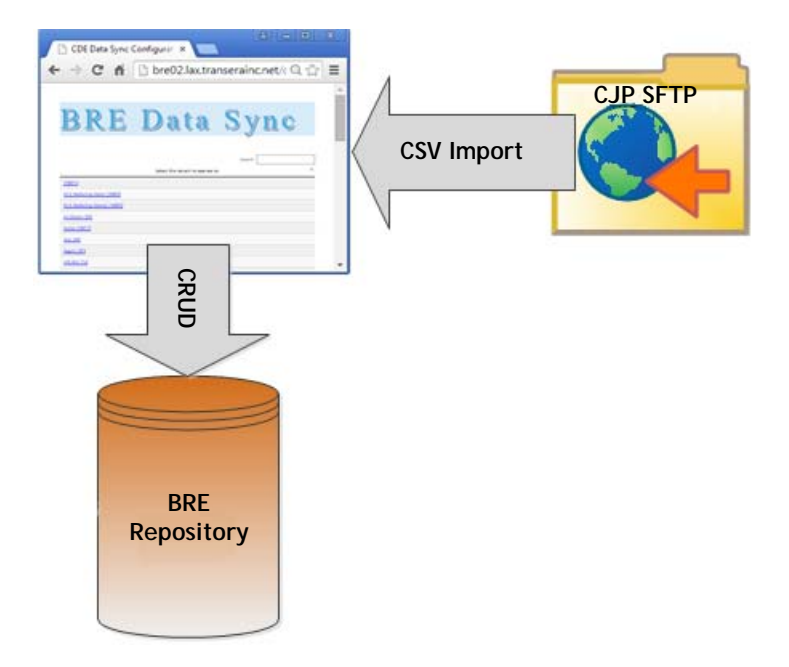

You must create a BRE Data Sync instance for every dataset that the Rules Engine will be consulting during its decision-making process. Each instance sets the system up to monitor a specified folder on the CJP FTP server and to begin processing the data in the .csv file as soon as it is uploaded. The uploaded data is converted into records in the database.

To create a new BRE Data Sync instance:

- **1.** Navigate to the URL for the BRE Data Sync utility and select the name of the tenant.
- **2.** On the page that appears, click **New Setting**.

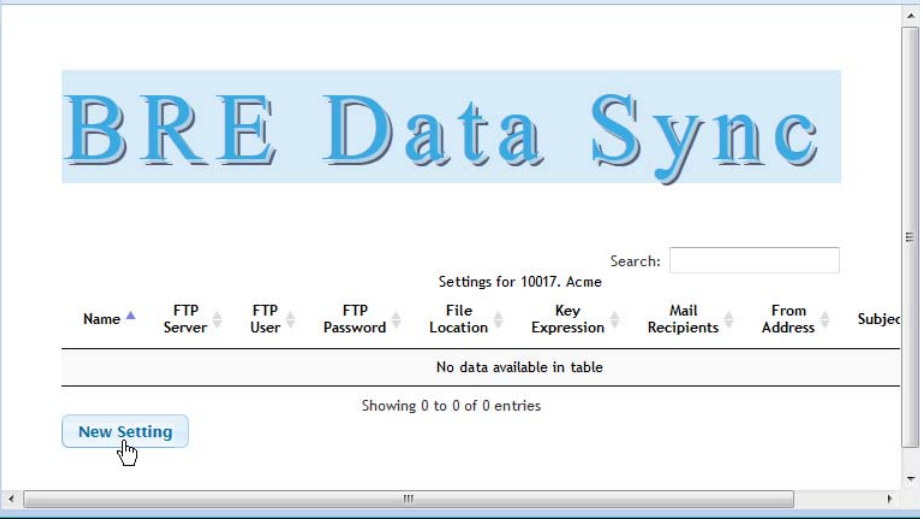

**3.** Enter the appropriate value in each field and then click **Save**.

Settings for an example BRE Data Sync instance are shown in the next illustration, followed by a table describing each field.

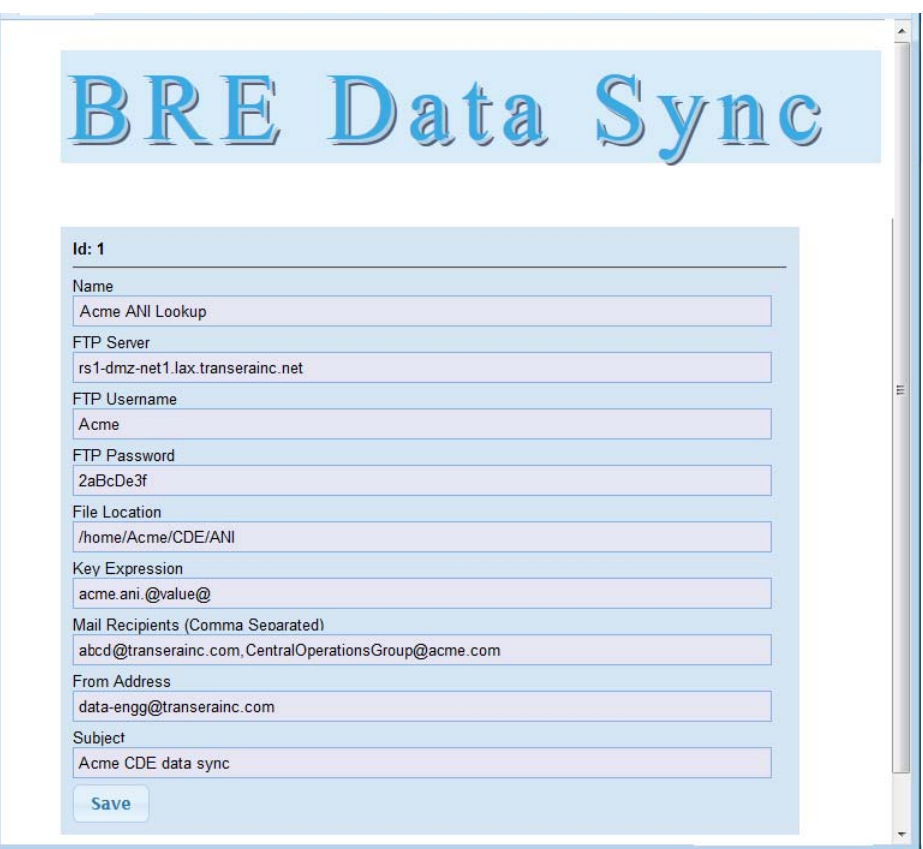

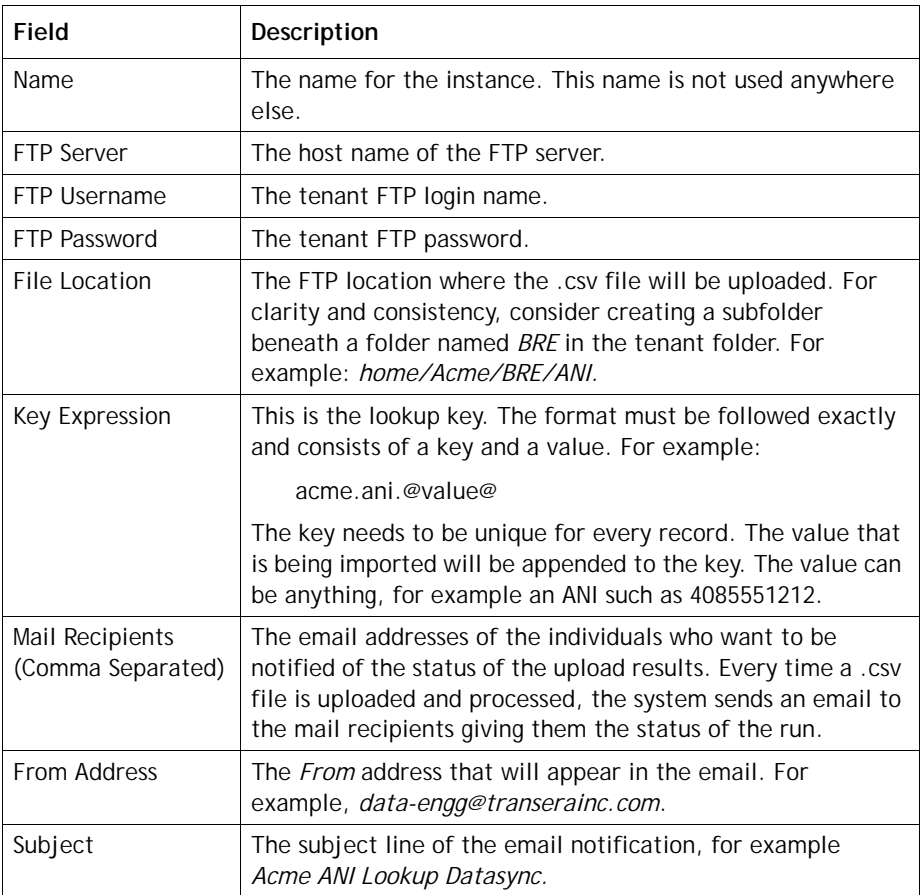

#### <span id="page-14-0"></span>**Uploading Records into the BRE Data Base**

To load records into the BRE data base, the tenant must create a .csv file in a specific format and upload it to the folder on the FTP server specified in the BRE Data Sync instance, using the credentials supplied by CJP. If the .csv file is processed successfully, the records are imported into the BRE database.

The .csv format requires the following three fields separated by commas:

key, value, action

The key and value fields can have multiple parameters separated by a delimiter other than a comma, such as an underscore or pipe.

The action must be either ADD, UPDATE, or DELETE.

In the following example, the tenant wants to identify a VTeam ID based on the number the caller dialed (TFN) and the caller's area code, extracted from the ANI. This requires a compound key (TFN and area code). In this example, an underscore is used to separate the parameters. The key expression is **acme.tfn\_ac.@value@** where **acme** is the tenant name and **tfn.ac** represents the TFN&AreaCode combination key. These are some values that might be listed in the .csv file:

```
TFN_AreaCode,VTeamID,Action
8665551123_450,25766,ADD
8665551123_514,25766,ADD
8665551123_418,12742,ADD
8665559033_450,12695,ADD
8665559033_514,12695,UPDATE
```
Here is a simple example of just ANIs that may be sufficient for a rule with only two possibilities—match or no match—the value can be blank. For example:

> ANI, ,Action 4155551234, ,ADD 4155558765, ,ADD 4085554321, ,ADD 4085559807, ,DELETE

Do not create duplicate records or update or delete a non-existent record. Doing so will cause the entire set of data in the.csv file to be rejected. For example, if the action is ADD and any of the keys already exist within the BRE repository, the entire .csv file will be discarded by the BRE application and the previous data in the database will continue to be used.

#### <span id="page-15-0"></span>**Creating the Call Control Script**

To create a call control script that interacts with the BRE, you will need the names and URL that are used in your implementation:

- **•** name of the attribute associated with the targeted domain (for example, *domain*)
- **•** name of the targeted domain (for example, *ANILookup*).
- value of the transera.rules.apiKey—this value is manually inserted into the BRE database by Cisco CJP Professional Services and provides a way to map the request to the tenant.
- **•** lookup key (for example *ani*, *vteam*, *pin*, *dnis*--whatever it is you want to look up on).
- **•** the URL to use in the call flow for executing the BRE request. This URL is provided by Cisco CJP Operations in the following format:

http://<hostname>:<port>/bre/api/executeXML

You can create a call flow using the call flow design interface available in the CJP Management Portal only for a BRE implementation that involves two possibilities- match or no match. A more elaborate implementation, such as routing to a VTeam based on TFN and area code, requires a custom call control script.

To create a call control script within the CJP call flow design interface for a simple BRE implementation:

- **1.** In the **Start** step's **Call Associated Data** field, add a CAD variable for the lookup key (for example *ani*).
- **2.** Add a **Set Variable** step for **transera.rules.apiKey** set to the value provided by Cisco CJP Professional Services.
- **3.** Add a **Set Variable** step for the domain attribute set to the name of the targeted domain. In the example domain described earlier in this chapter, the attribute name is *domain* and the domain name is *ANILookup*.

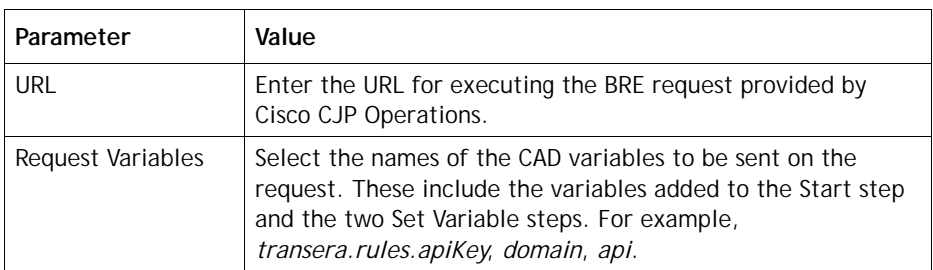

**4.** Add a **Fetch Variable** step with the following parameters:

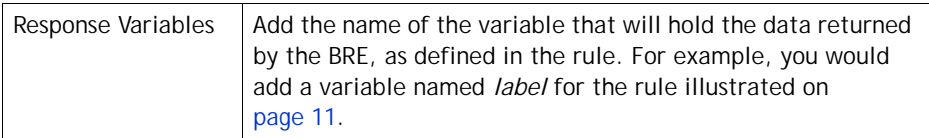

**5.** Finish the control script based on whatever routing you want.

In the following example, a Condition step is configured to route the call to one of two queues based on whether or not the value returned for the *ANI* variable is *MatchFound*.

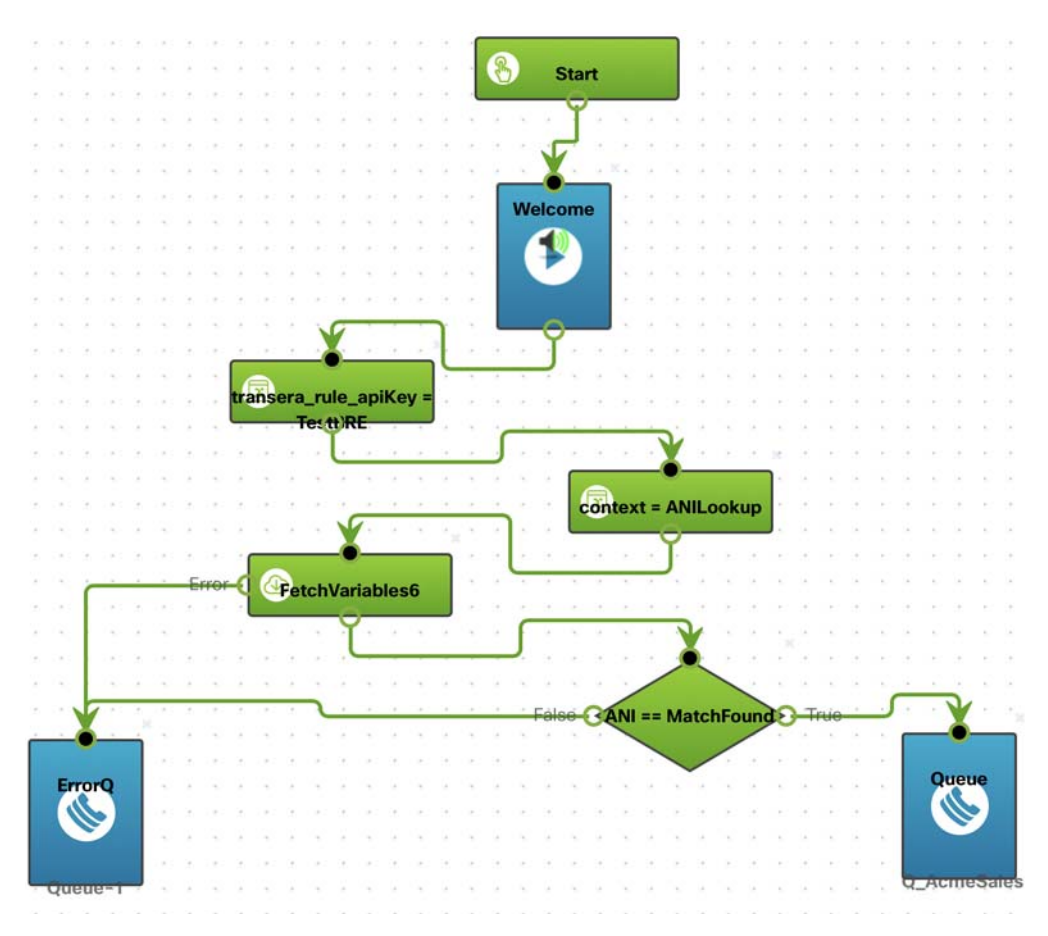

## <span id="page-18-0"></span>•••• **A Business Reports Engine Sample Data**

This appendix contains sample data from the CJP FTP file. CJP uses this data to drive BRE execution.

Each row in the FTP Data file data contains three columns:

- **•** The left column (**CallerPhoneNumber**) contains a phone-number that the BRE matches against the incoming caller's ANI.
- **•** The center column (**CallerInfo**) specifies all the attributes for the ANI in the left column. Each attribute is a tuple consisting of a  $\langle$  name $\rangle$  and a  $\langle$  value $\rangle$  separated by a : (colon). The <name> should be alphanumeric and must not contain any spaces, : (colons),  $|$  (pipes), or other special characters. The pipe character concatenates multiple <name>:<value> pairs.
- **•** The right column (**Action**) dictates if the row needs to be added, updated, or deleted from an existing BRE data table.

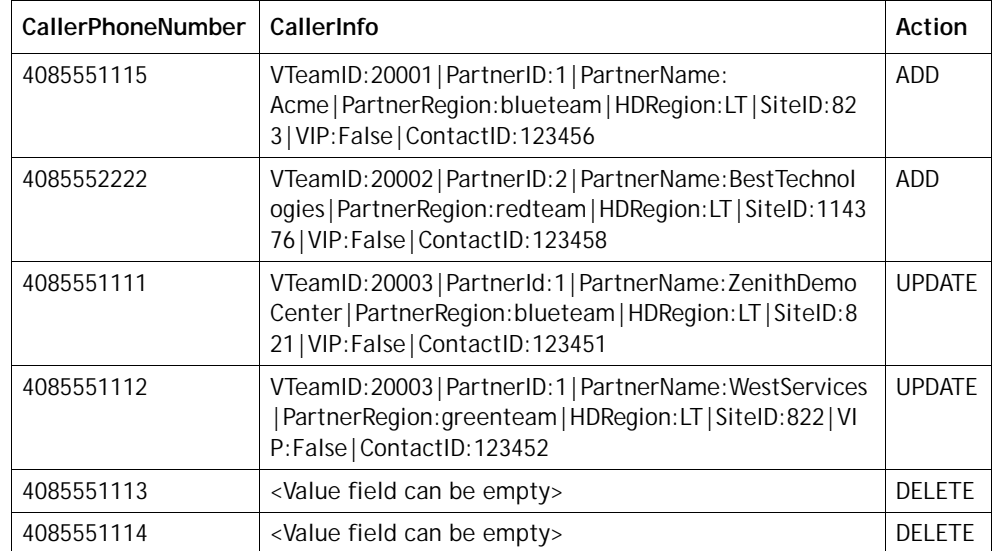

**•** 

**•**